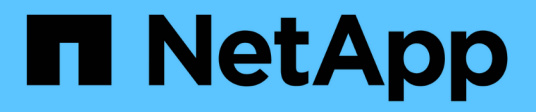

#### 監控與報告 SnapCenter Plug-in for VMware vSphere 4.7

NetApp January 18, 2024

This PDF was generated from https://docs.netapp.com/zh-tw/sc-plugin-vmware-vsphere-47/scpivs44\_view\_status\_information.html on January 18, 2024. Always check docs.netapp.com for the latest.

## 目錄

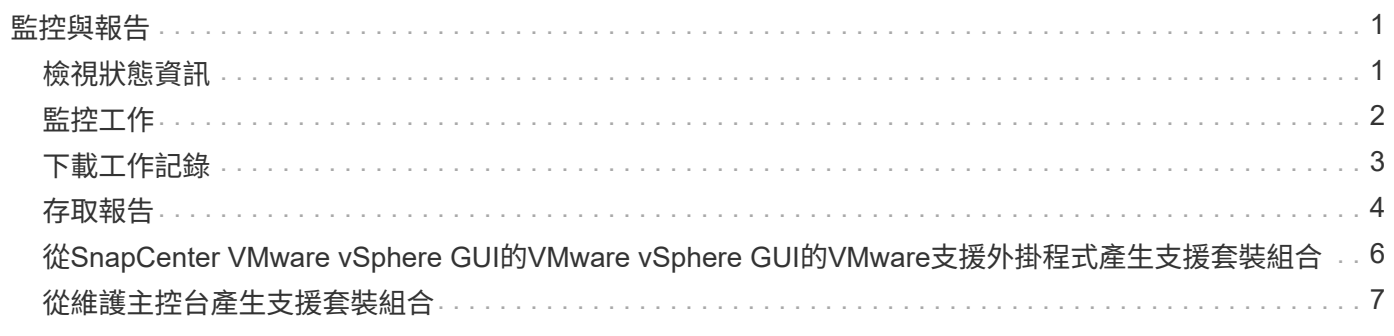

# <span id="page-2-0"></span>監控與報告

## <span id="page-2-1"></span>檢視狀態資訊

您可以在vSphere Web用戶端儀表板上檢視狀態資訊。狀態資訊每小時更新一次。

步驟

1. 在vSphere Web用戶端的左側導覽器窗格中、按一下\*儀表板\*、選取vCenter Server、然後按一下\*狀態\*索引 標籤。

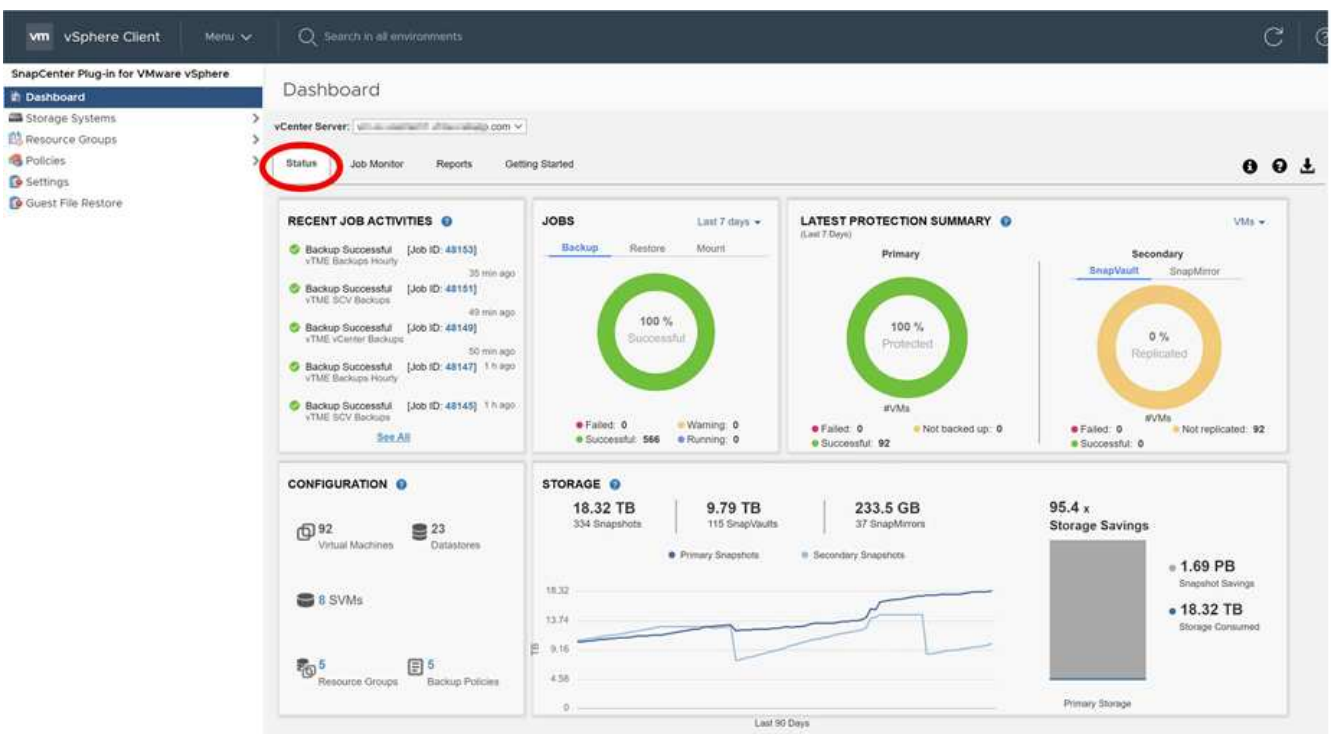

2. 檢視總覽狀態資訊、或按一下連結以取得更多詳細資料、如下表所列。

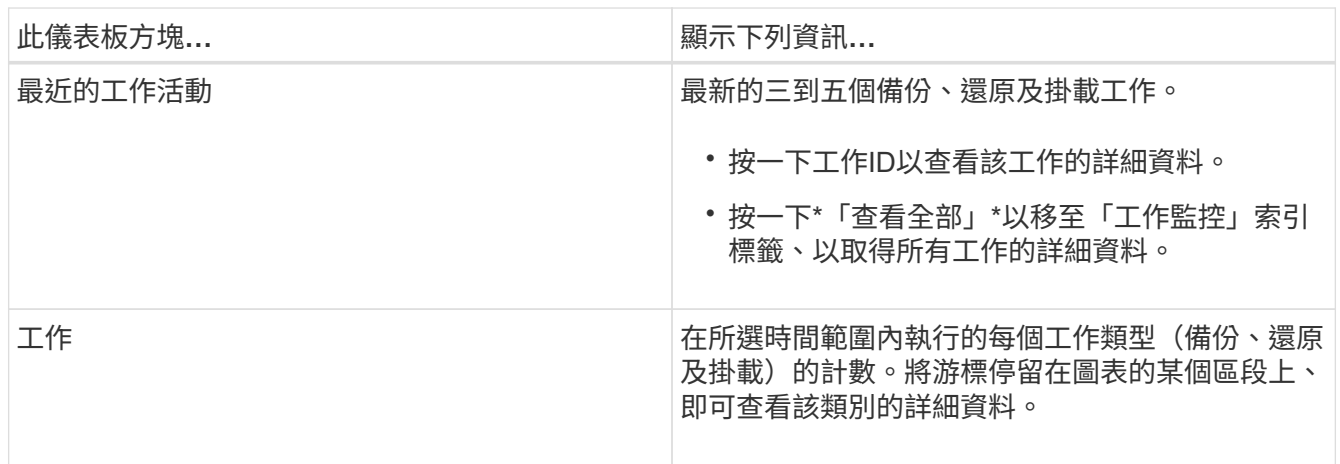

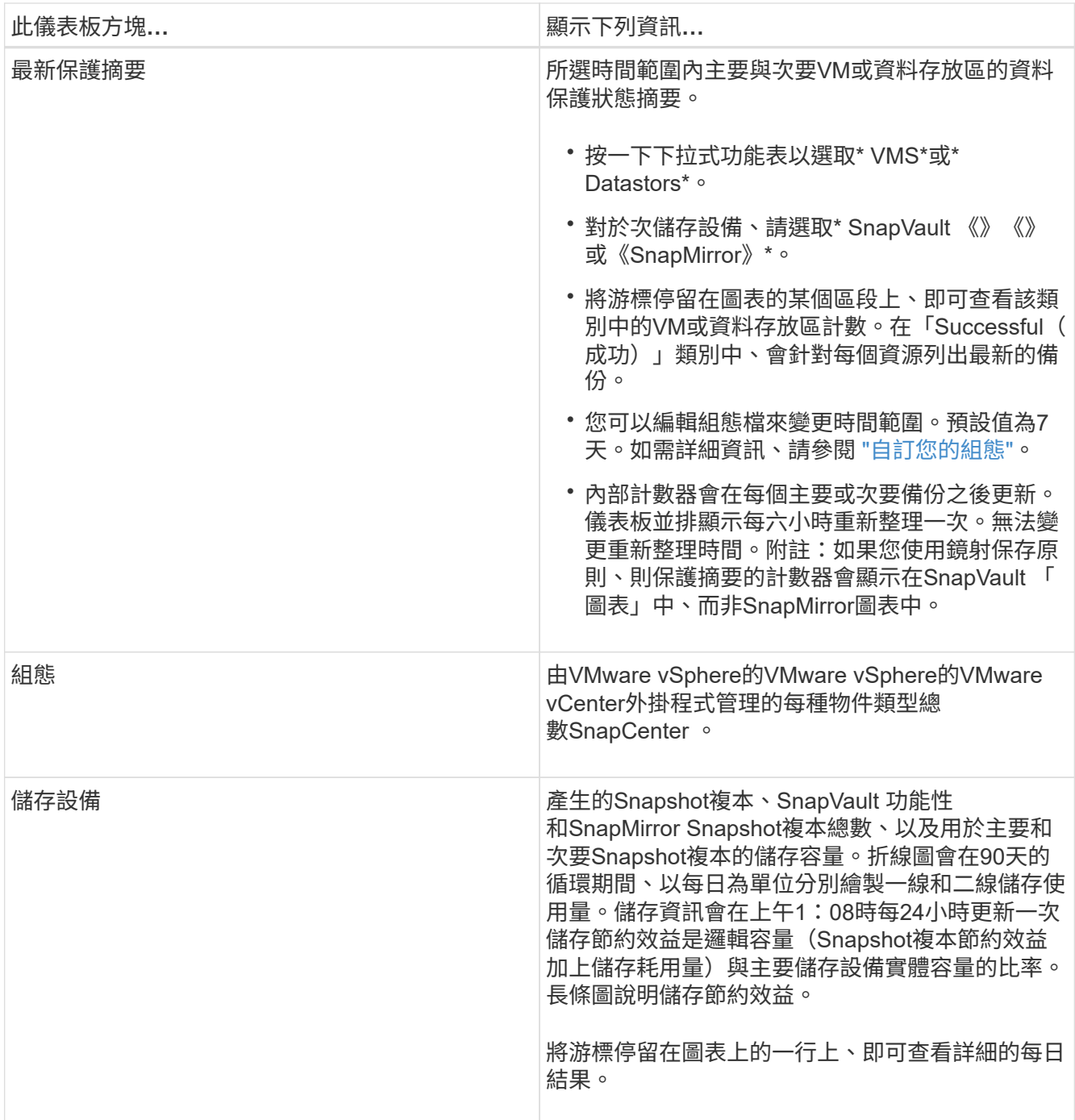

### <span id="page-3-0"></span>監控工作

使用VMware vSphere Web用戶端執行任何資料保護作業之後、您可以從儀表板的「工作 監控」索引標籤監控工作狀態、並檢視工作詳細資料。

步驟

<sup>1.</sup> 在vSphere Web用戶端的左側導覽器窗格中、按一下\*儀表板\*、選取vCenter Server、然後按一下\*工作監控\* 索引標籤。

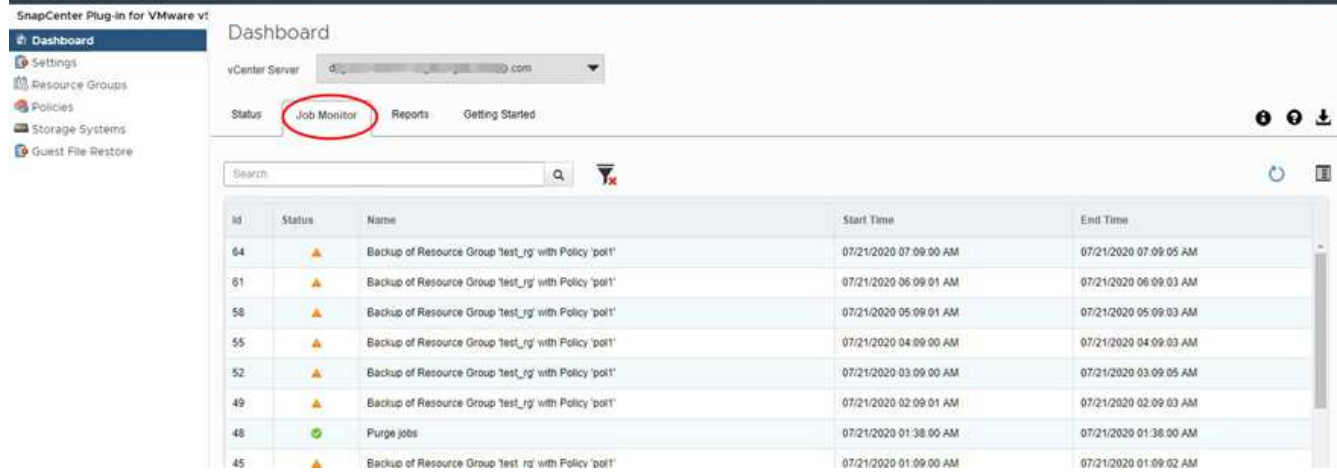

「工作監控」標籤會列出每個工作及其狀態、開始時間及結束時間。如果工作名稱很長、您可能需要向右捲 動以檢視開始和結束時間。顯示器每30秒重新整理一次。

◦ 按一下 ┗━ 工具列中的重新整理圖示、可隨需重新整理顯示內容。

◦ 按一下 篩選圖示可選取您要顯示之工作的時間範圍、類型、標記及狀態。篩選器區分大小寫。

按一下 ◯ 「工作詳細資料」視窗中的重新整理圖示、可在工作執行時重新整理顯示畫面。

如果儀表板未顯示工作資訊、請參閱 ["](https://kb.netapp.com/Advice_and_Troubleshooting/Data_Protection_and_Security/SnapCenter/SnapCenter_vSphere_web_client_dashboard_does_not_display_jobs)[知識庫文章](https://kb.netapp.com/Advice_and_Troubleshooting/Data_Protection_and_Security/SnapCenter/SnapCenter_vSphere_web_client_dashboard_does_not_display_jobs)[:](https://kb.netapp.com/Advice_and_Troubleshooting/Data_Protection_and_Security/SnapCenter/SnapCenter_vSphere_web_client_dashboard_does_not_display_jobs)[SnapCenter VMware vSphere Web](https://kb.netapp.com/Advice_and_Troubleshooting/Data_Protection_and_Security/SnapCenter/SnapCenter_vSphere_web_client_dashboard_does_not_display_jobs)[用戶端儀表板無法顯示](https://kb.netapp.com/Advice_and_Troubleshooting/Data_Protection_and_Security/SnapCenter/SnapCenter_vSphere_web_client_dashboard_does_not_display_jobs) [工作](https://kb.netapp.com/Advice_and_Troubleshooting/Data_Protection_and_Security/SnapCenter/SnapCenter_vSphere_web_client_dashboard_does_not_display_jobs)["](https://kb.netapp.com/Advice_and_Troubleshooting/Data_Protection_and_Security/SnapCenter/SnapCenter_vSphere_web_client_dashboard_does_not_display_jobs)。

#### <span id="page-4-0"></span>下載工作記錄

◦

您可以從SnapCenter VMware vSphere Web用戶端儀表板的「工作監控」索引標籤下載工 作記錄。

如果您在使用VMware vSphere Web用戶端時遇到非預期的行為、可以使用記錄檔來識別原因並解決問題。

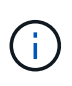

保留工作記錄的預設值為30天、保留工作的預設值為90天。超過設定保留時間的工作記錄和工 作、每六小時會清除一次。您可以使用組態 jobs/cleanup REST API可修改保留工作和工作記 錄的時間。您無法修改清除排程。

步驟

1. 在vSphere Web用戶端的左側導覽器窗格中、按一下\*儀表板\*、選取vCenter Server、然後按一下\*工作監控\* 索引標籤。

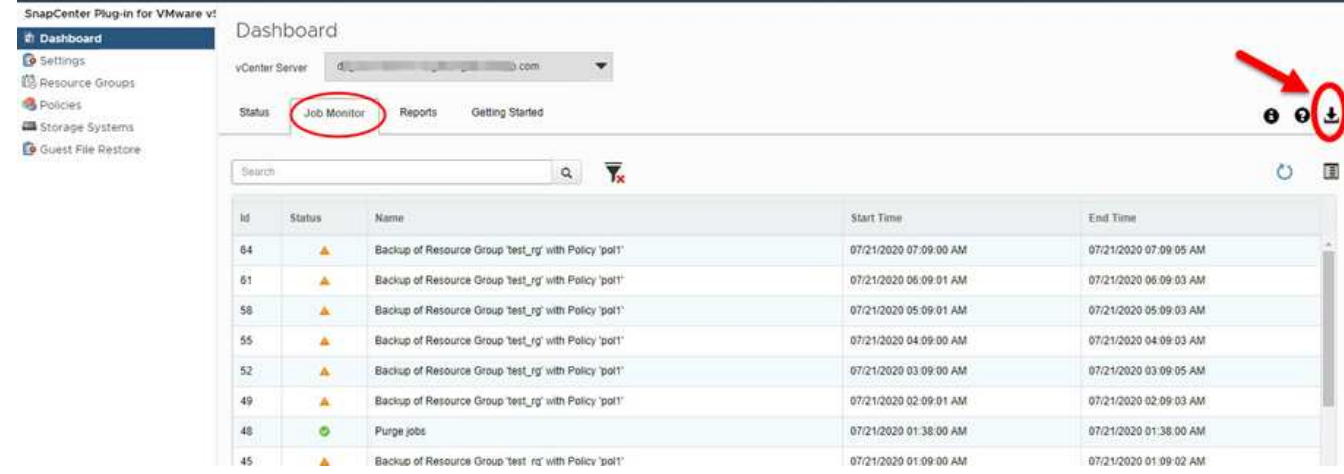

2. 按一下 ┗━ 「工作監控」標題列中的「下載」圖示。

您可能需要向右捲動才能看到圖示。

您也可以按兩下工作以存取「工作詳細資料」視窗、然後按一下\*下載工作記錄\*。

#### 結果

工作記錄位於SnapCenter 部署VMware插件的Linux VM主機上。預設的工作記錄位置為 /var/log/netapp。

如果您嘗試下載工作記錄、但錯誤訊息中命名的記錄檔已刪除、則可能會遇到下列錯誤: HTTP ERROR 500 Problem accessing /export-scv-logs。若要修正此錯誤、請檢查錯誤訊息中所命名檔案的檔案存取狀 態和權限、並修正存取問題。

### <span id="page-5-0"></span>存取報告

您可以從儀表板要求一份或多份工作的報告。

「報告」索引標籤包含儀表板「工作」頁面上所選工作的相關資訊。如果未選取任何工作、則「報告」索引標籤 為空白。

步驟

- 1. 在vSphere Web用戶端的左側導覽器窗格中、按一下\*儀表板\*、選取vCenter Server、然後按一下\*報告\*索引 標籤。
- 2. 對於備份報告、您可以執行下列動作:
	- a. 修改報告

按一下 篩選圖示、可修改要納入報告的時間範圍、工作狀態類型、資源群組和原則。

b. 產生詳細報告

按兩下任何工作、即可產生該工作的詳細報告。

3. 選用:在「Reports(報告)」索引標籤上、按一下「\* Download\*(下載\*)」、然後選取格式(HTML 或CSV)。

#### 來自**VMware vSphere Web Client**的報告類型

VMware vSphere Web Client for SnapCenter VMware提供可自訂的報告選項、可為您提供資料保護工作和外掛 程式資源狀態的詳細資料。您只能產生主要保護的報告。

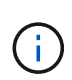

備份排程會在SnapCenter 部署VMware vCenter外掛程式的時區執行。vCenter會報告vCenter所 在時區內的資料。因此、如果SnapCenter VMware vCenter外掛程式和vCenter位於不同的時區、 則VMware vSphere Web用戶端儀表板中的資料可能與報告中的資料不同。

儀表板只會在執行移轉後的備份之後、才會顯示移轉備份的相關資訊。

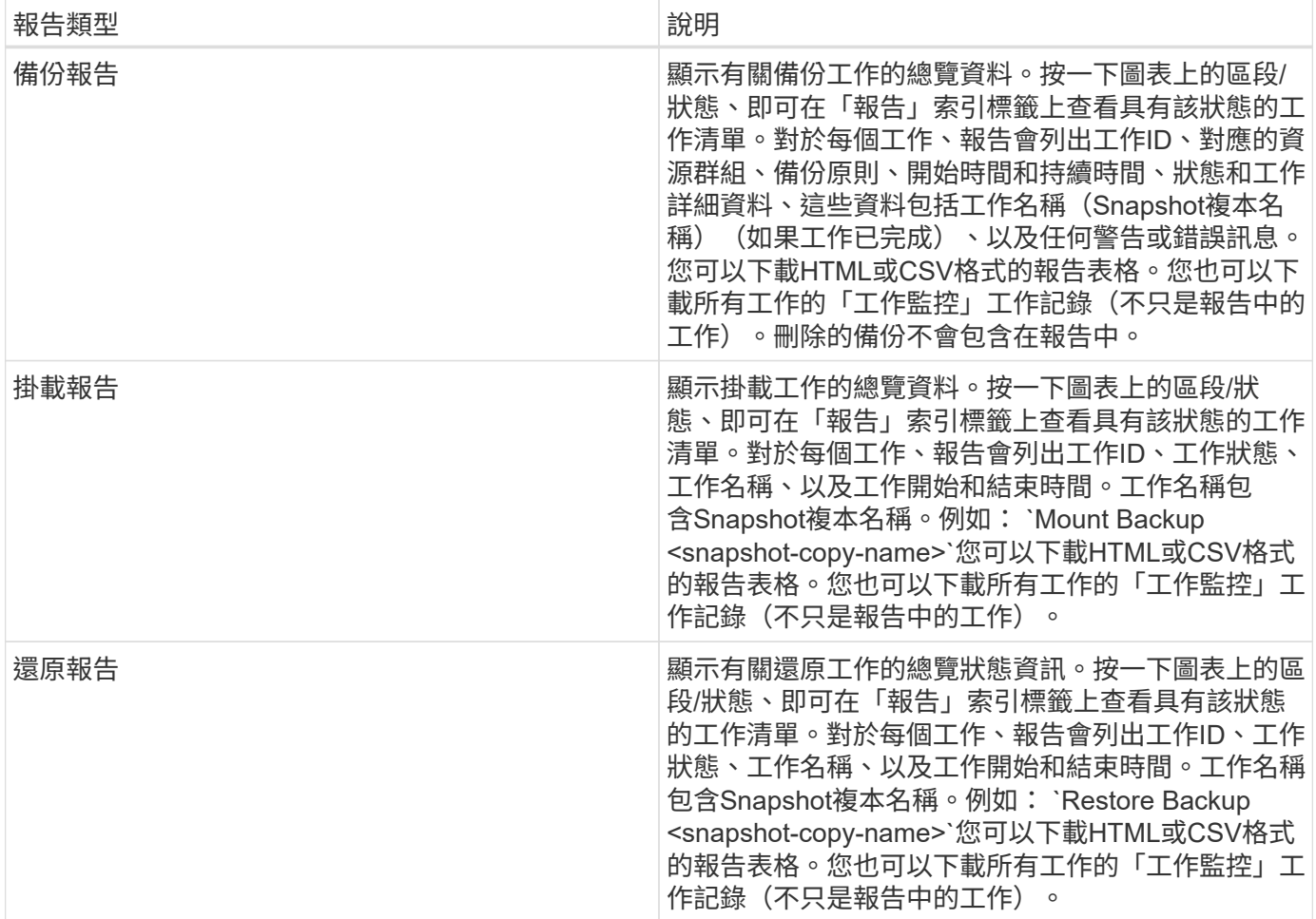

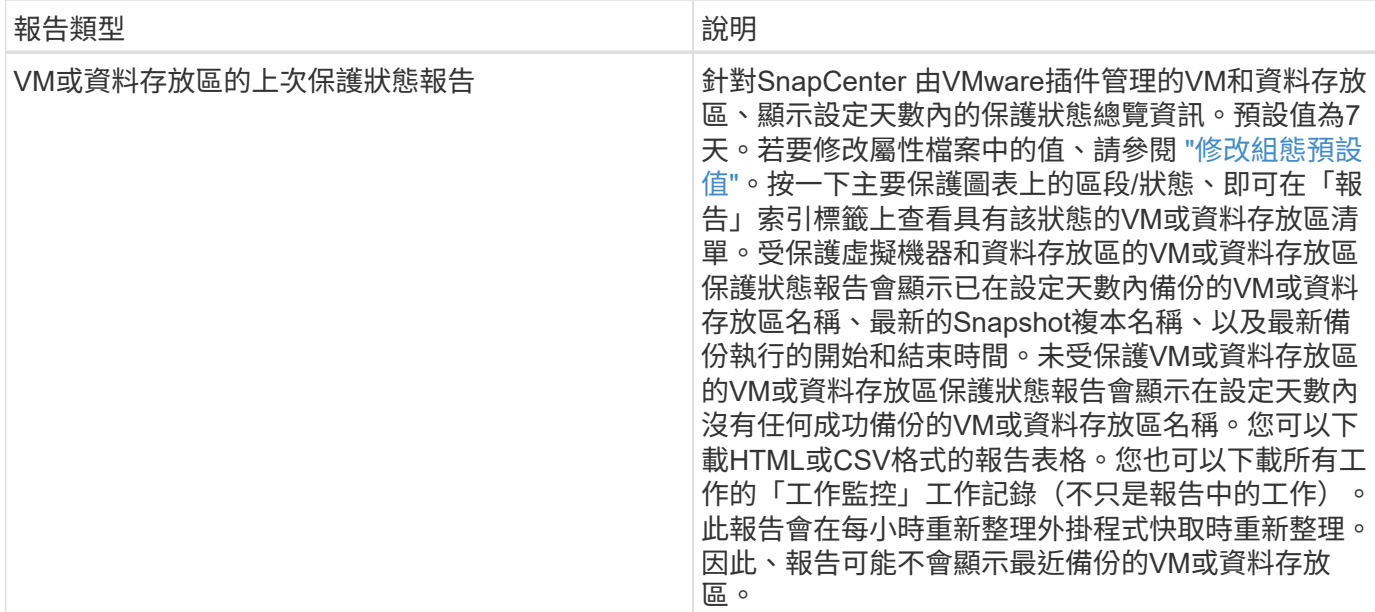

### <span id="page-7-0"></span>從**SnapCenter VMware vSphere GUI**的**VMware vSphere GUI** 的**VMware**支援外掛程式產生支援套裝組合

開始之前

若要登入SnapCenter VMware vSphere管理GUI的VMware vCenter外掛程式、您必須知 道IP位址和登入認證。

- 部署VMware插件時會顯示IP位址SnapCenter 。
- 請使用SnapCenter 部署VMware vCenter外掛程式時提供的登入認證、或是稍後修改的認證。

#### 步驟

1. 登入SnapCenter VMware vSphere GUI的VMware vCenter外掛程式。

使用格式 <https://<OVA-IP-address>:8080>。

2. 按一下頂端工具列中的「設定」圖示。

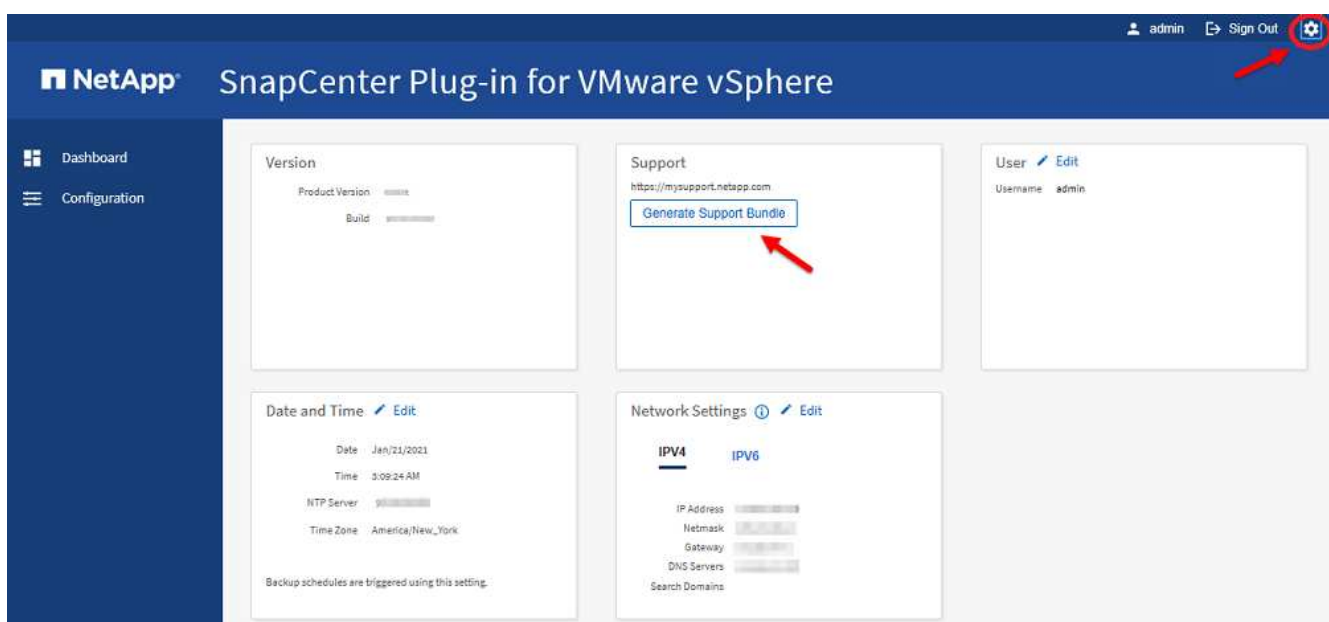

- 3. 在「設定」頁面的「支援」區段中、按一下「\*產生支援\*產品組合」。
- 4. 在產生支援服務包之後、按一下提供的連結、將產品組合下載至NetApp。

### <span id="page-8-0"></span>從維護主控台產生支援套裝組合

步驟

- 1. 從VMware vSphere Web用戶端選取SnapCenter VMware外掛程式所在的VM。
- 2. 在虛擬機器上按一下滑鼠右鍵、然後在虛擬應用裝置的\* Summary(摘要)索引標籤上、按一下 Launch Remote Console (啟動遠端主控台) 或Launch Web Console (啟動Web主控台) \*以開啟維護主控台視 窗、然後登入。

如需存取及登入維護主控台的相關資訊、請參閱 ["](https://docs.netapp.com/zh-tw/sc-plugin-vmware-vsphere-47/scpivs44_access_the_maintenance_console.html)[存取](https://docs.netapp.com/zh-tw/sc-plugin-vmware-vsphere-47/scpivs44_access_the_maintenance_console.html)[維](https://docs.netapp.com/zh-tw/sc-plugin-vmware-vsphere-47/scpivs44_access_the_maintenance_console.html)[護主控](https://docs.netapp.com/zh-tw/sc-plugin-vmware-vsphere-47/scpivs44_access_the_maintenance_console.html)[台](https://docs.netapp.com/zh-tw/sc-plugin-vmware-vsphere-47/scpivs44_access_the_maintenance_console.html)["](https://docs.netapp.com/zh-tw/sc-plugin-vmware-vsphere-47/scpivs44_access_the_maintenance_console.html)。

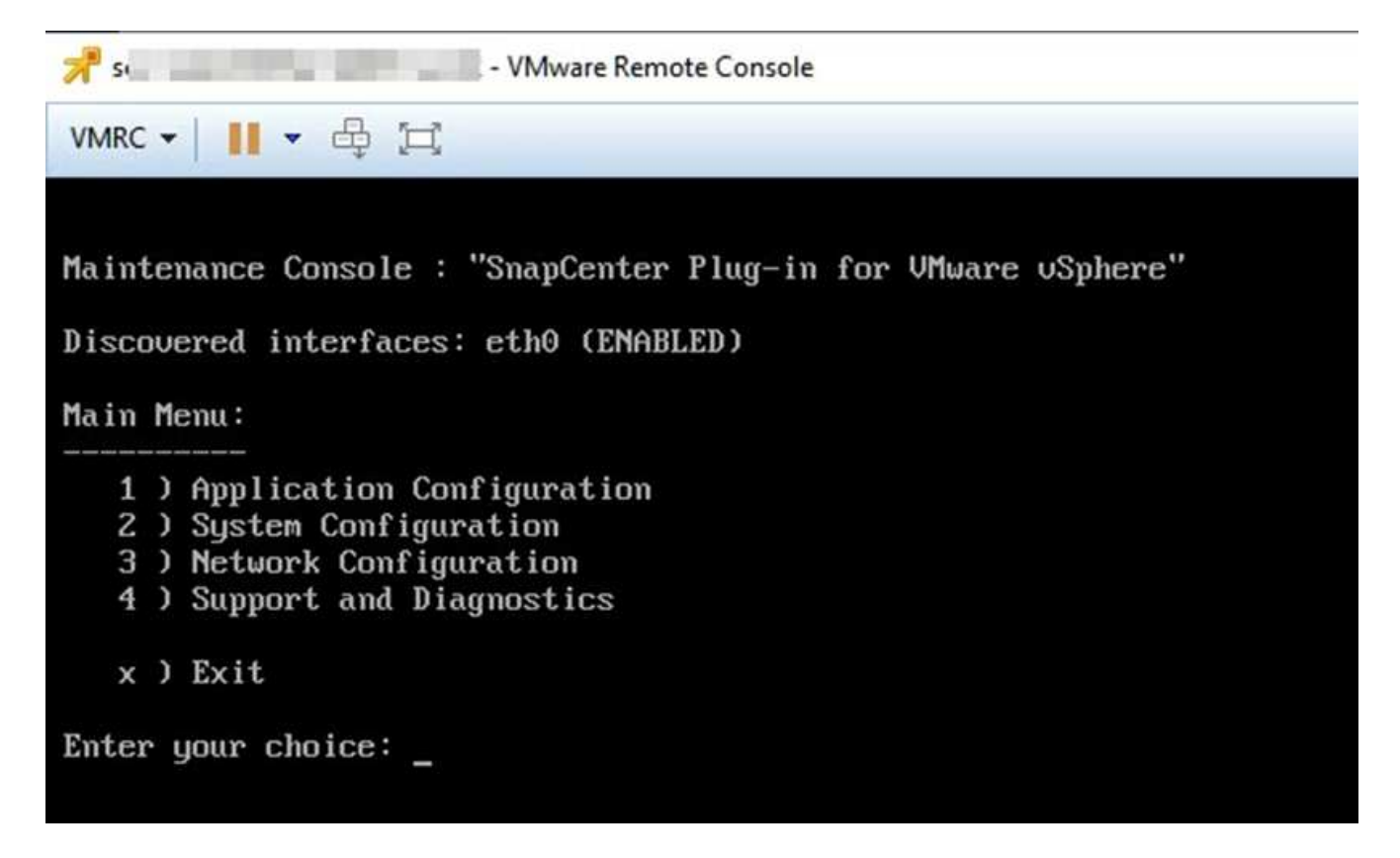

- 3. 在主功能表中、輸入選項\* 4) Support and Diagnostics (支援與診斷) \*。
- 4. 在Support and Diagnostics Menu(支援與診斷功能表)中、輸入選項\* 1)Generate supportbundy\*(產生 支援套裝組合\*)。

若要存取支援服務包、請在Support and Diagnostics Menu(支援與診斷功能表)中輸入選項\* 2)Access診 斷Shell\*。在主控台中、瀏覽至 /support/support/<bundle\_name>.tar.gz。

#### 版權資訊

Copyright © 2024 NetApp, Inc. 版權所有。台灣印製。非經版權所有人事先書面同意,不得將本受版權保護文件 的任何部分以任何形式或任何方法(圖形、電子或機械)重製,包括影印、錄影、錄音或儲存至電子檢索系統 中。

由 NetApp 版權資料衍伸之軟體必須遵守下列授權和免責聲明:

此軟體以 NETAPP「原樣」提供,不含任何明示或暗示的擔保,包括但不限於有關適售性或特定目的適用性之 擔保,特此聲明。於任何情況下,就任何已造成或基於任何理論上責任之直接性、間接性、附隨性、特殊性、懲 罰性或衍生性損害(包括但不限於替代商品或服務之採購;使用、資料或利潤上的損失;或企業營運中斷),無 論是在使用此軟體時以任何方式所產生的契約、嚴格責任或侵權行為(包括疏忽或其他)等方面,NetApp 概不 負責,即使已被告知有前述損害存在之可能性亦然。

NetApp 保留隨時變更本文所述之任何產品的權利,恕不另行通知。NetApp 不承擔因使用本文所述之產品而產 生的責任或義務,除非明確經過 NetApp 書面同意。使用或購買此產品並不會在依據任何專利權、商標權或任何 其他 NetApp 智慧財產權的情況下轉讓授權。

本手冊所述之產品受到一項(含)以上的美國專利、國外專利或申請中專利所保障。

有限權利說明:政府機關的使用、複製或公開揭露須受 DFARS 252.227-7013(2014 年 2 月)和 FAR 52.227-19(2007 年 12 月)中的「技術資料權利 - 非商業項目」條款 (b)(3) 小段所述之限制。

此處所含屬於商業產品和 / 或商業服務(如 FAR 2.101 所定義)的資料均為 NetApp, Inc. 所有。根據本協議提 供的所有 NetApp 技術資料和電腦軟體皆屬於商業性質,並且完全由私人出資開發。 美國政府對於該資料具有 非專屬、非轉讓、非轉授權、全球性、有限且不可撤銷的使用權限,僅限於美國政府為傳輸此資料所訂合約所允 許之範圍,並基於履行該合約之目的方可使用。除非本文另有規定,否則未經 NetApp Inc. 事前書面許可,不得 逕行使用、揭露、重製、修改、履行或展示該資料。美國政府授予國防部之許可權利,僅適用於 DFARS 條款 252.227-7015(b) (2014年2月) 所述權利。

商標資訊

NETAPP、NETAPP 標誌及 <http://www.netapp.com/TM> 所列之標章均為 NetApp, Inc. 的商標。文中所涉及的所 有其他公司或產品名稱,均為其各自所有者的商標,不得侵犯。